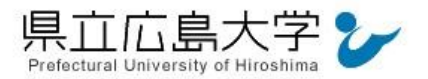

# 学外から「情報学広場」の認証手順

### 1 情報処理学会電子図書館からのログイン

インターネットエクスプローラ等の Web ブラウザを使って,情報処理学会電子図書館のホ ームページへアクセスし,画面右上の「ログイン」をクリックします。

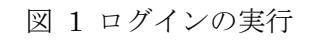

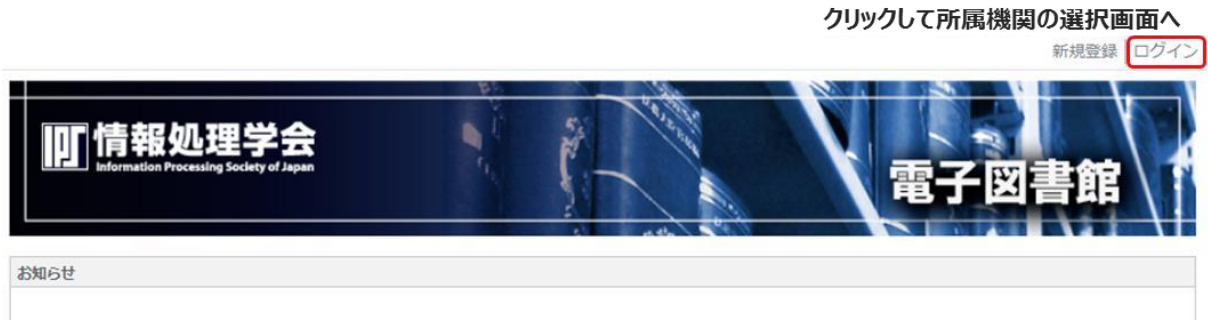

・情報処理学会電子図書館の URL <https://ipsj.ixsq.nii.ac.jp/ej/>

### 2 所属機関の選択

所属機関から「県立広島大学」を選択し,「選択」をクリックします。

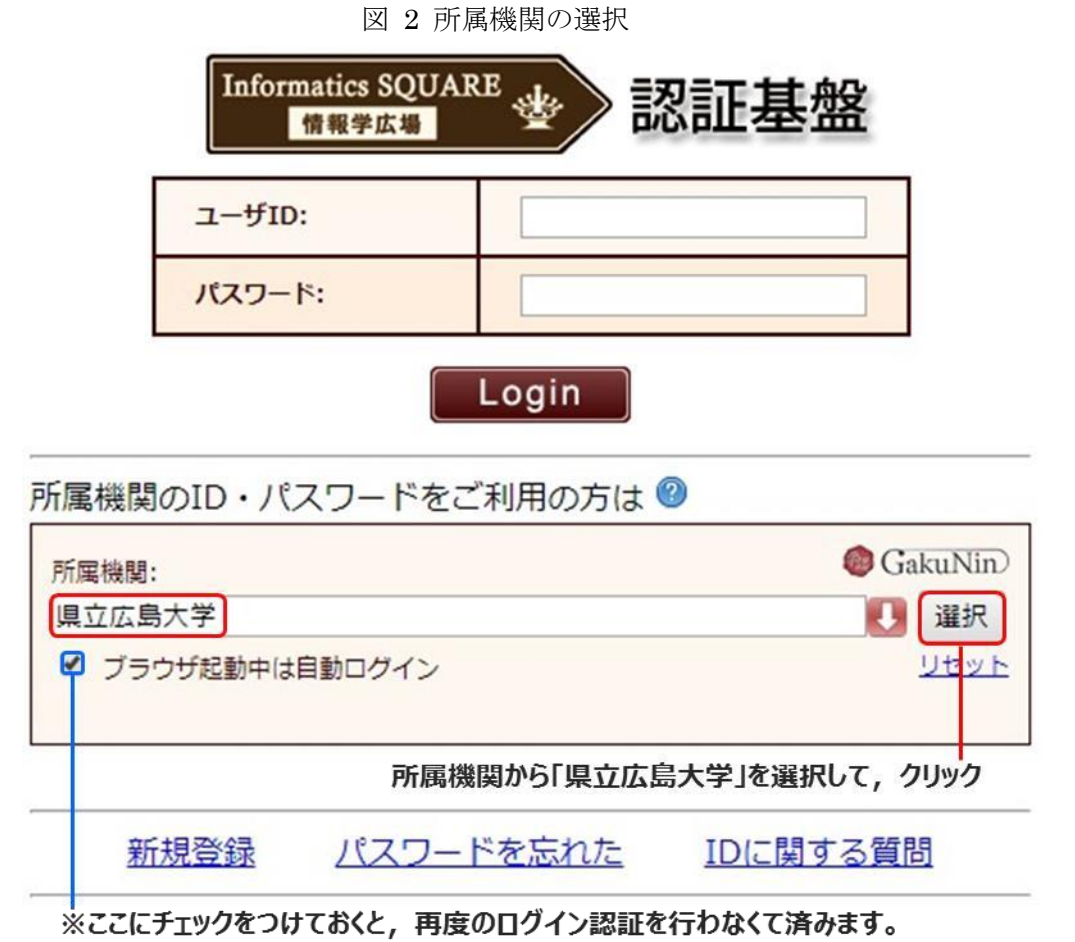

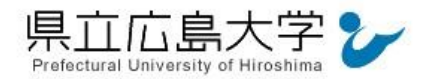

### 3 学認へのログイン

県立広島大学の学認へのログイン画面が表示されますので,学内のユーザアカウント及び パスワードを入力し,ログインします。

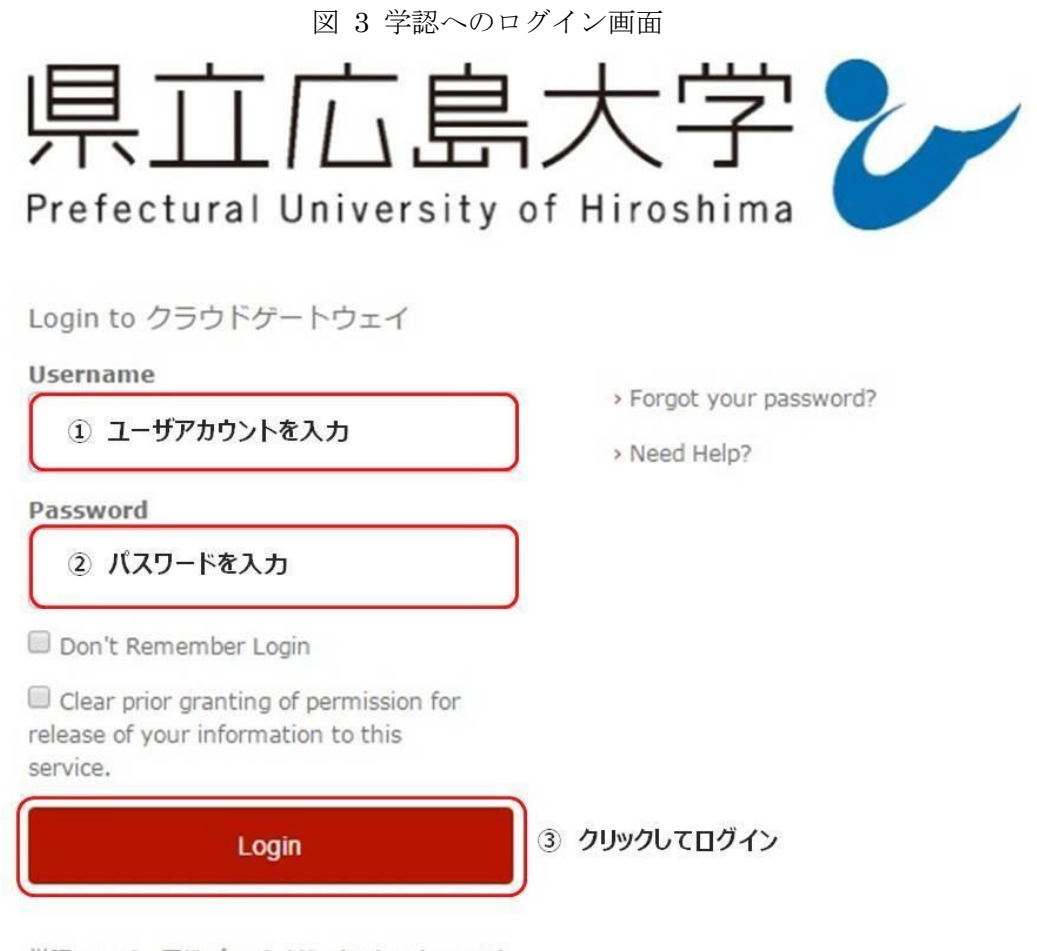

学認メンバー属性プロバイダー(GakuNin mAP) のグループ管理インターフェース

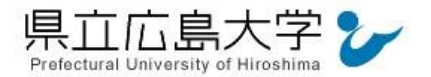

## 4 ユーザアカウントとの連携設定

学内のユーザアカウントを使用して情報学広場へアクセスするための設定を行います。

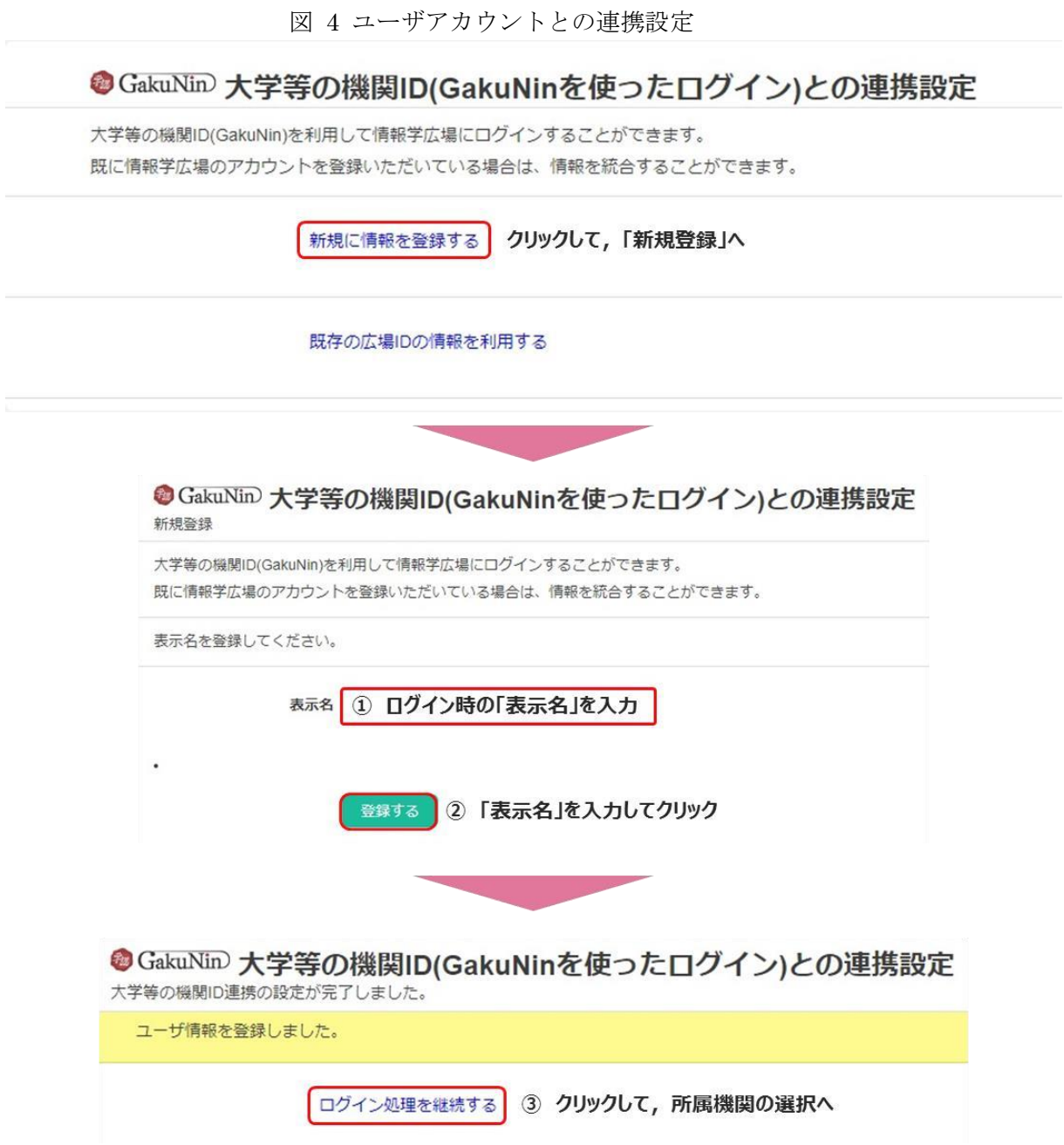

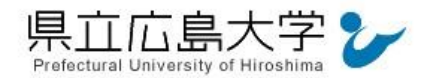

### 5 所属機関の選択

次の画面が表示されたら,プルダウンメニューから「県立広島大学」を選択し,「選択」を クリックします1。

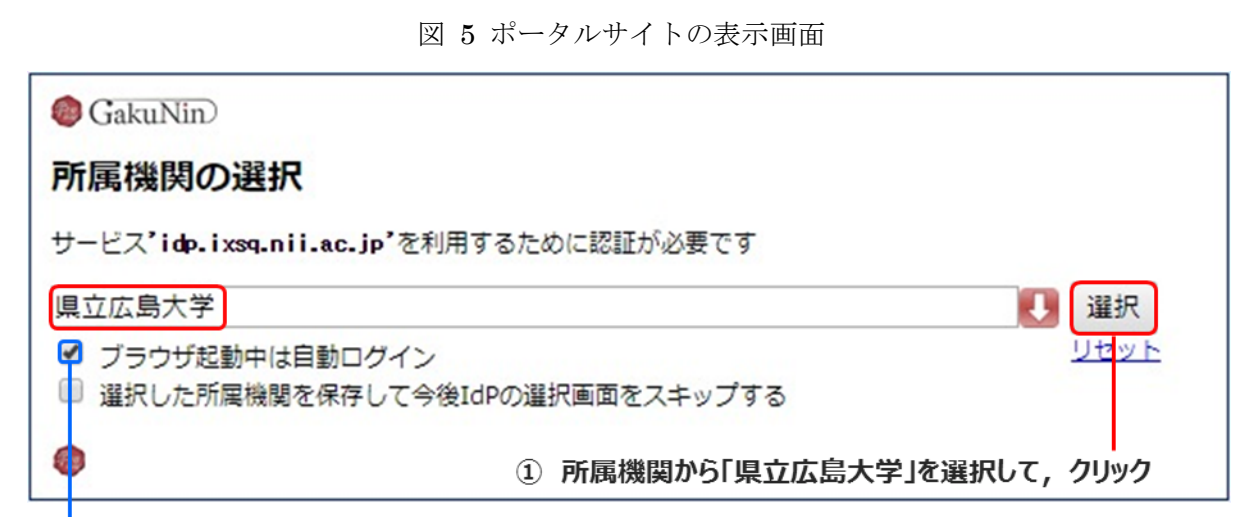

※ここにチェックをつけておくと, 再度のログイン認証を行わなくて済みます。

#### 6 ポータルサイトの表示

認証が完了すると,情報学広場のポータルサイトが起動し,「4 ユーザアカウントとの連 携設定」で登録した表示名が画面右上に表示されます。

図 6 ポータルサイトの表示画面

#### 登録した「表示名」が表示されます。

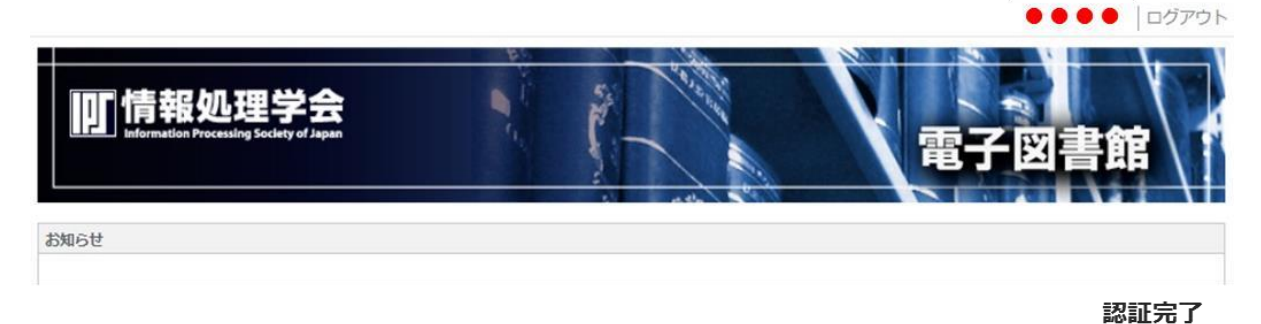

1 情報学広場の Idp による認証です。

 $\overline{a}$